## 簽覆電子通告方式 2 (eClass 網頁版本)

1. 使用 Google Chrome 瀏覽器開啟

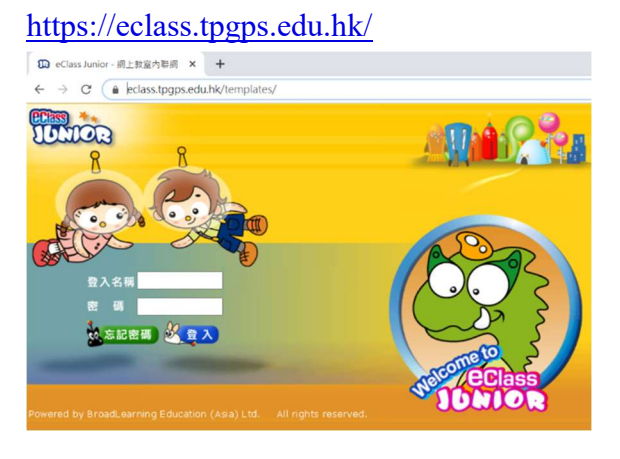

## Ca eClass Junior - 湖上教室内臨場 - Google Chrome eclass.tpgps.edu.hk/hor 雷子通告系统 U 學校通告 電子通告系 全部學校通告 > 所有義者教話 > 全部 > 全部 ><br>録出日期 > 義者限期 戦<br>2020-10-16 2020-10-21 甲 有限「単校網頁及學  $\overline{p}$  specific -<br>有間「學校網頁及學生網上學<br>習」事宜 3511 (35-部份班別 -<br>紀錄 1 - 1, 合共 1<br>\* 遠期簽署 →<br>4 1 × 頁 ▶ | 每頁翻示 50 m

5. 點選「簽署」\*\*

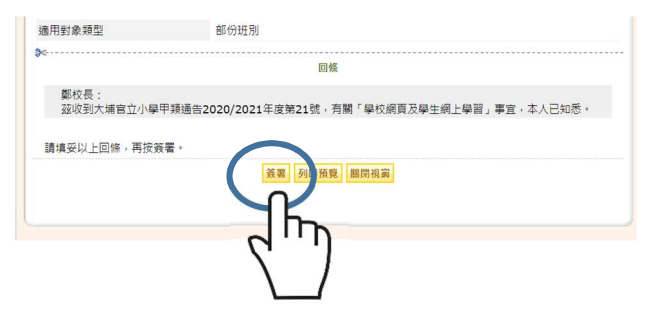

- \*\*部份回條會提供選項,敬請家長小心點選
- 7. 看到簽署狀況為「已簽」即已簽覆回條

2. 登入後點選「電子通告」

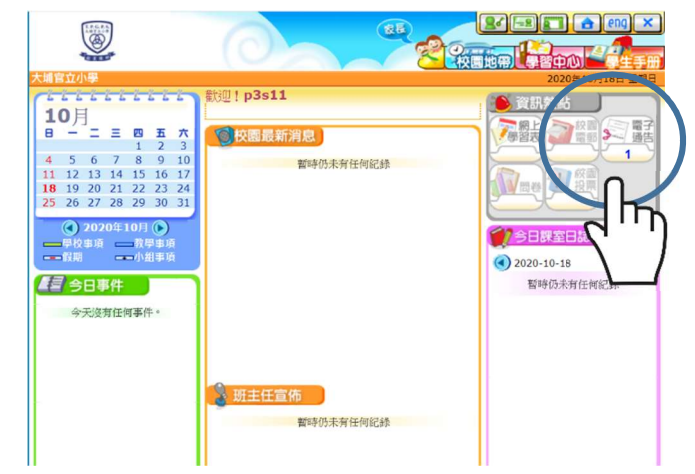

3. 點選未簽閱的通告 4. 請點選「附件」細閱通告

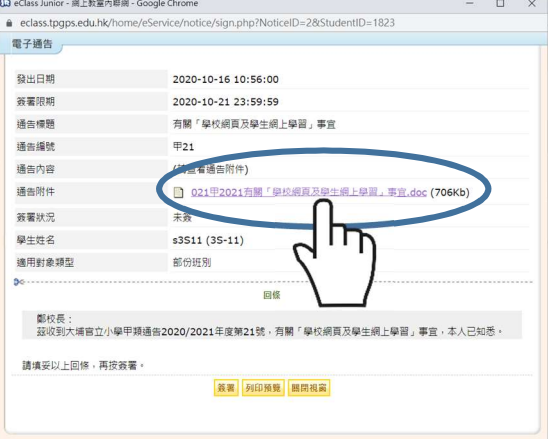

6. 點選「確定」才能遞交回條

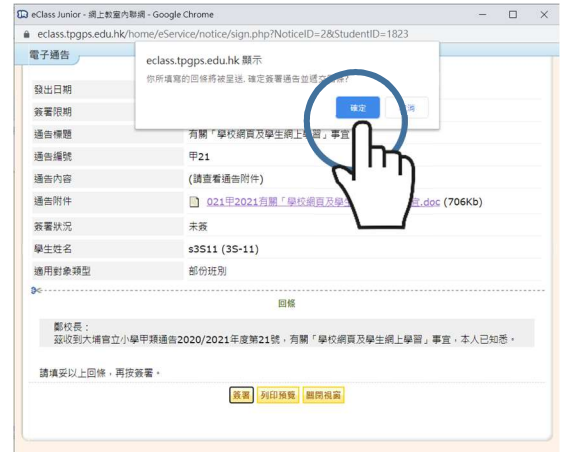

通告内容 (請查看通告附件) 通告附件  $\mathbb{R}$  021<sup> $\oplus$ </sup> **表著狀況** 已簽 (*簽署人: p3s11小姐 在 2020-10-18 16:15:34*) 學生性名 s3S11 (3S-11) 適用對象類型 部份班別 簽署狀況 以下為已等 鄭校長:<br>按收到大埔官立小學甲類通告2020/2021年度第21號・有關「學校網頁及學生網上學習」事宜・本人已知悉・ 列印 图图视窗